Imagetalk Book update and installation on the Nokia 7710  $1.$ 

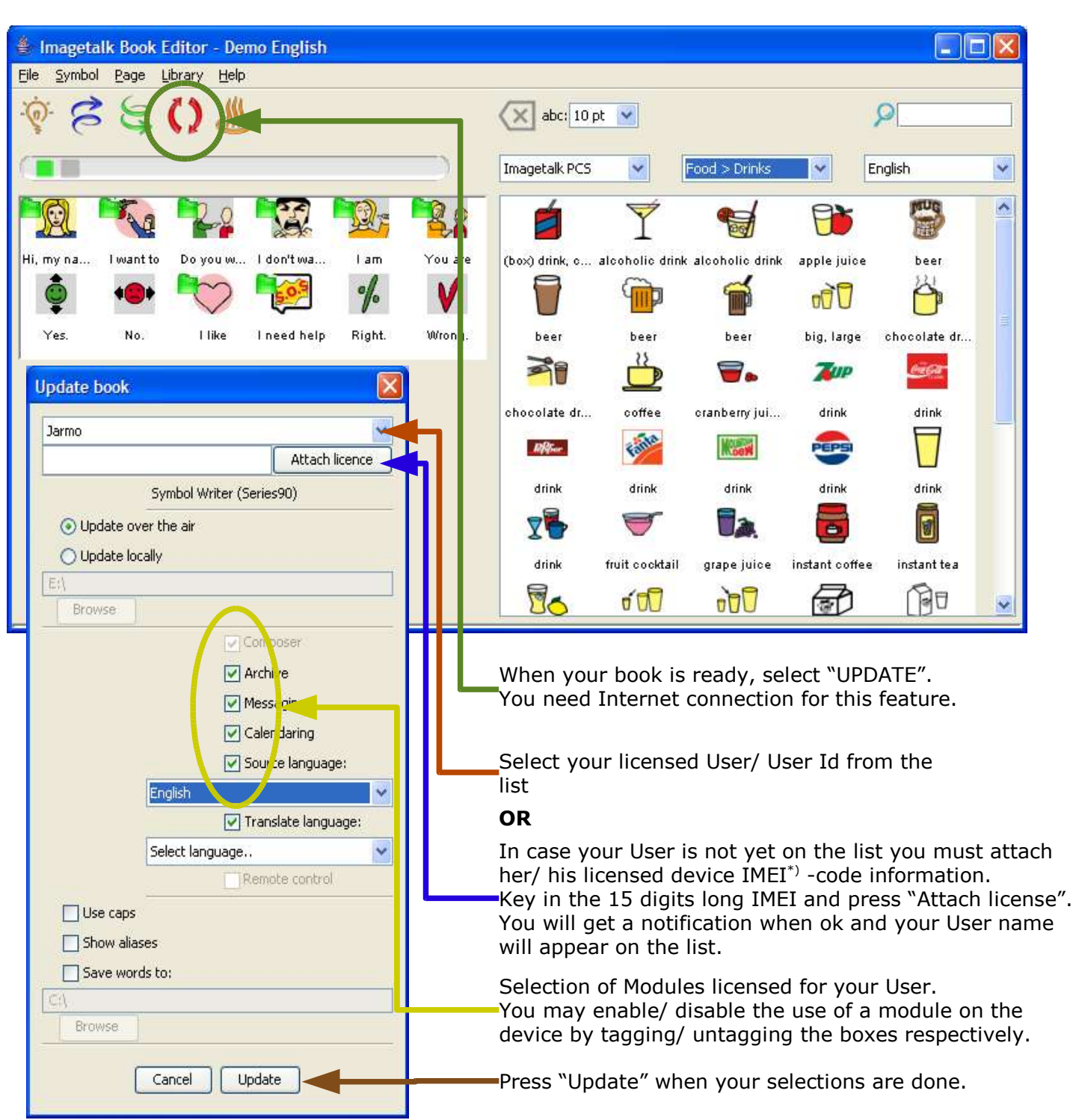

When the update is ready on Imagetalk Server, a notification will appear on the screen.

Update function creates a BOOK file on Imagetalk server, which will be installed on your User Nokia 7710 device and on that specific device only. The address for the BOOK file is http://www.imagetalk.fi/setup/s90/101010101010101.sis, in which /101010101010101.sis refers to **YOUR USER DEVICE IMEI code.**

## **ALTERNATIVE FOR EXPERIENCED PC USERS:**

You may download the BOOK file on your PC.

Go to http://www.imagetalk.fi/setup/s90/YOUR\_USER\_IMEI.sis and select "save" when prompted. Install the file on the device using Nokia PC Suite software "Install software" function. NOTE, that you have to finish the installation on the device. Follow on-screen instructions.

**ADVISABLE** way to update and install the BOOK file is explained on pages 2 to 4.

\*) IMEI code is printed on one side of the sales package and also on a label in the phone, which is placed under the battery.

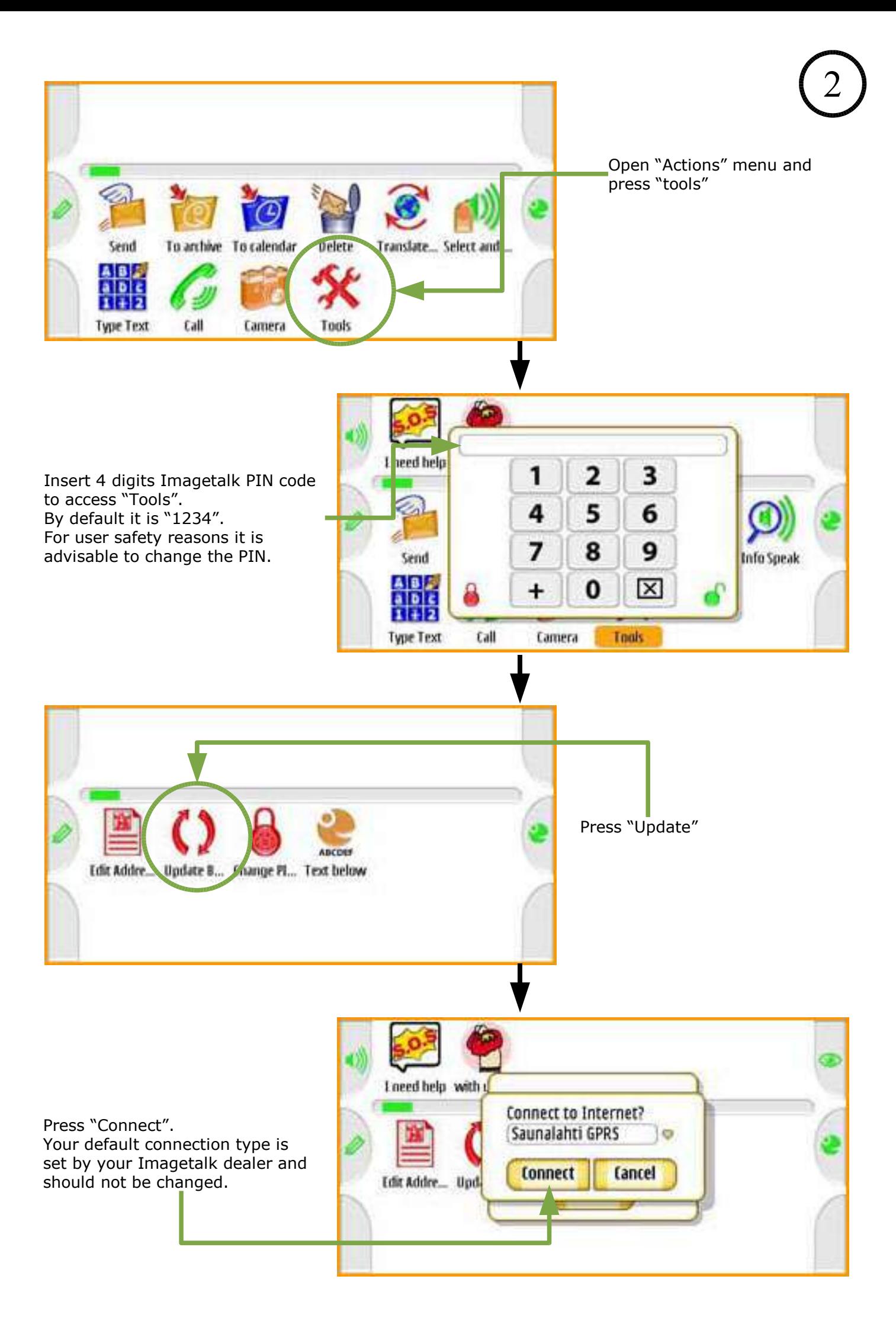

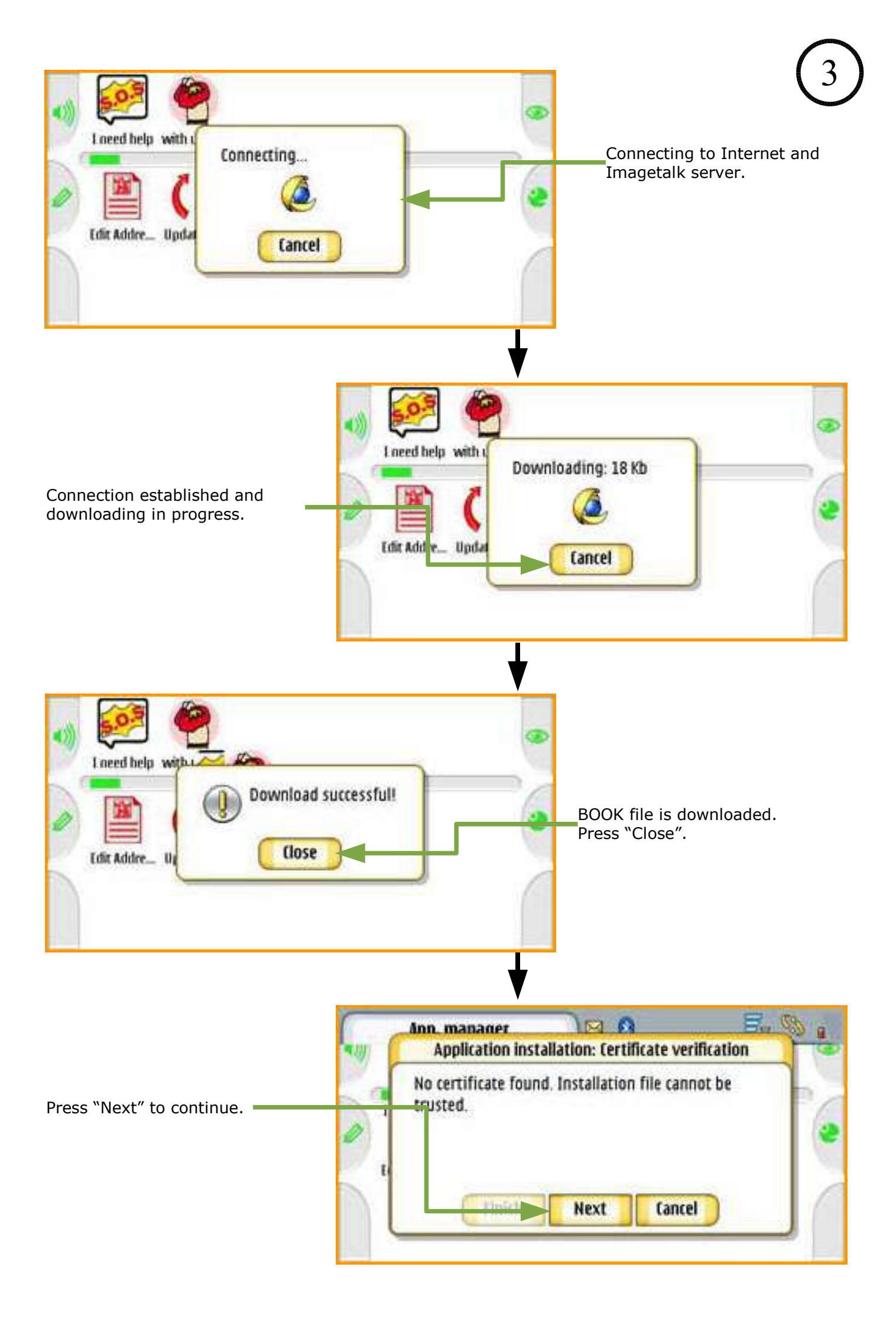

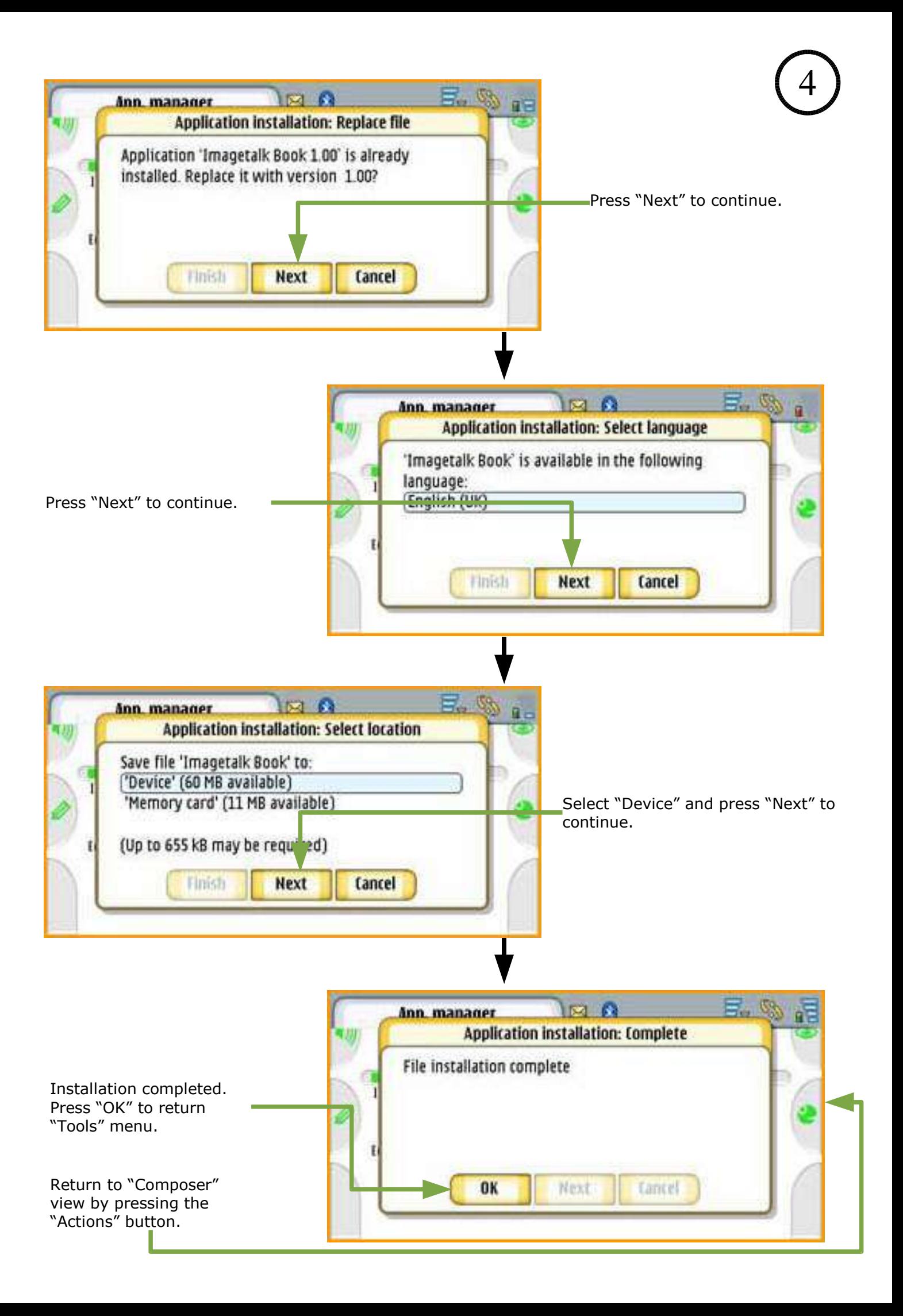